# ORIENTAÇÃO PARA USO DO SISTEMA DE<br>CONTROLE DE PROCESSO ADMINISTRATIVO<br>DISCIPLINAR E SINDICÂNCIA

### **MANUAL DO USUÁRIO**

 $\text{CGE}$  - Controladoria-Geral do Estado Superintendência da Corregedoria-Geral

*JOSÉ CARLOS SIQUEIRA* Secretário-Chefe de Estado da Controladoria-Geral do Estado

> *ADAUTO BARBOSA JÚNIOR* Subchefe da Controladoria-Geral do Estado

### **EQUIPE TECNICA**

*Samira Jorge* Superintendente da Corregedoria-Geral do Estado

*Hilton Borges* Gerente de Acompanhamento de Processos

*Jeane Arantes da S. Alcântara* Supervisora do Sistema de Controle de PAD's e Sindicâncias

### **ELABORAÇÃO**

*Jeane Arantes da S. Alcântara*

### **REVISÃO FINAL**

*Adauto Barbosa Júnior Samira Jorge*

### **INDICE**

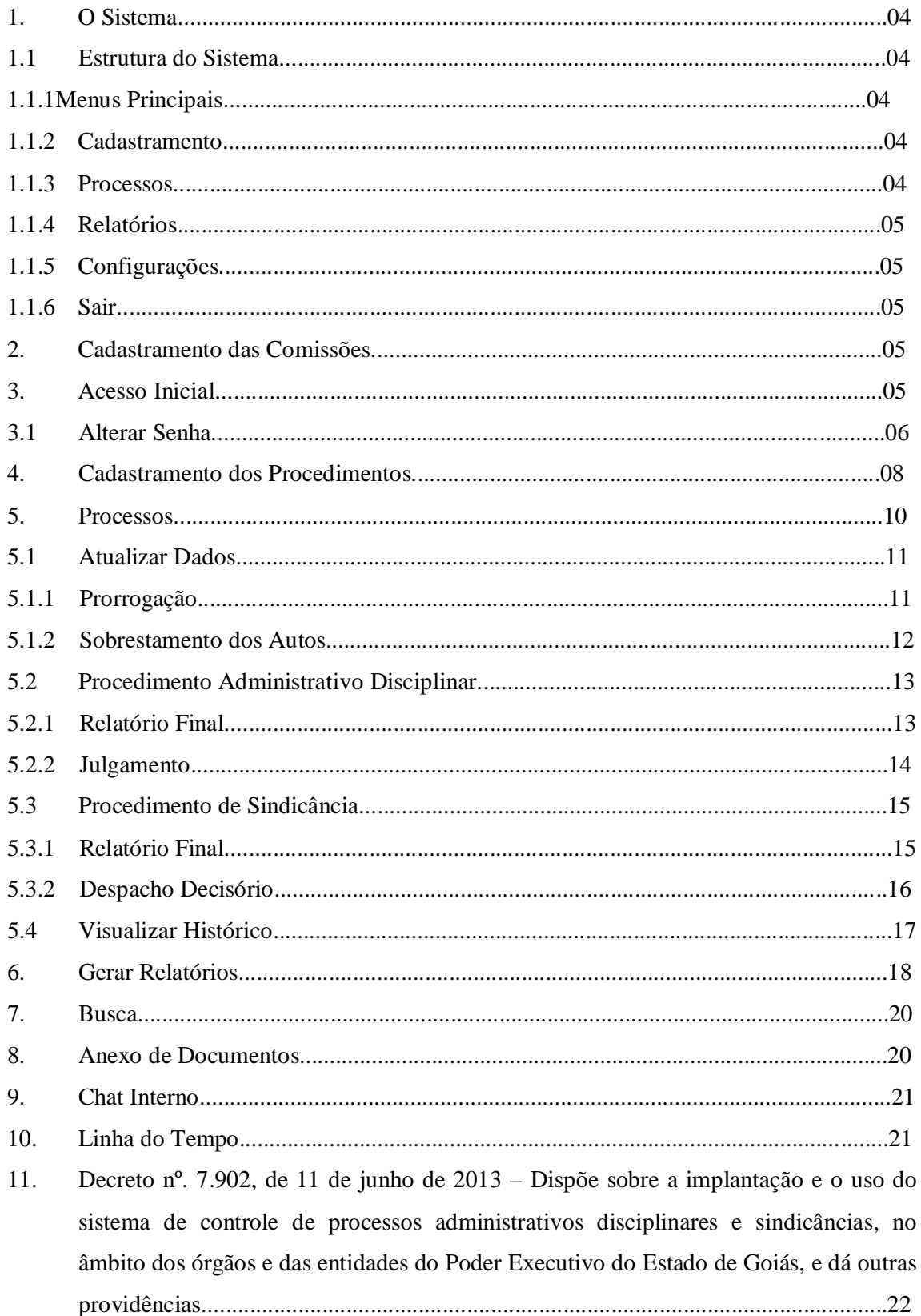

#### **1. O SISTEMA**

O Sistema de controle de PADs e Sindicâncias, em plataforma Web, da Controladoria-Geral do Estado, foi desenvolvido para realizar o gerenciamento das informações relativas aos processos administrativos disciplinares e de sindicâncias, instaurados no âmbito dos órgãos e das entidades do Poder Executivo do Estado de Goiás.

O Sistema foi implantado pelo Decreto n.º 7.902, de 11 de junho de 2013 e, cabe a Superintendência da Corregedoria-Geral do Estado coordenar a implantação, o cadastramento de usuários e seu treinamento para o seu eficaz funcionamento nos órgãos e nas entidades do Poder Executivo do Estado de Goiás.

#### **1.1 ESTRUTURA DO SISTEMA**

O Sistema de Controle de PADs e Sindicâncias da Controladoria-Geral do Estado destina-se ao cadastramento das comissões de processos administrativos disciplinares ou de sindicâncias, permanentes ou não, dos seus respectivos membros, dos processos disciplinares, de sindicâncias e das fases subsequentes, instaurados nos órgãos ou entidades do Poder Executivo do Estado de Goiás.

#### **1.1.1 MENUS PRINCIPAIS:**

Os menus principais apresentam as seguintes funcionalidades:

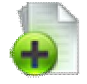

**Cadastramento:** utilizado para inserir dados iniciais dos processos, o usuário deve preencher todos os dados constantes no "**Formulário de Cadastramento"**, dando opção ao usuário de selecionar o tipo de procedimento a ser cadastrado (PAD ou Sindicância), o rito a ser seguido (Ordinário ou Sumário) e também **anexar** cópia do ato inicial, ex: Portaria.

**Processos:** após efetuar o cadastramento, o usuário ao clicar neste menu visualiza todos os processos cadastrados (Lista de Processos) e poderá fazer as atualizações necessárias conforme andamento de cada procedimento, bastando clicar no processo em que se quer atualizar os dados.

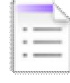

**Relatórios:** ao clicar neste menu o usuário terá acesso a 03(três) tipos de RELATÓRIOS: Simplificado, de PAD e de Sindicância.

No Simplificado o Sistema gera um relatório com a quantidade de PAD's e Sindicâncias e respectivas totalizações dos processos cadastrados no órgão.

Enquanto que os específicos por procedimentos, PAD ou Sindicância, o usuário escolhe o período inicial e final que deseja realizar a pesquisa e o Sistema filtra totalizando o procedimento conforme a fase em que se encontra em andamento.

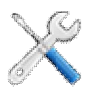

**Configurações:** este menu possibilita ao usuário a alterar sua senha e a visualizar seus acessos no Sistema de Controle.

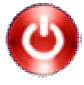

**Sair:** menu utilizado para que o usuário saia do Sistema.

#### **2. CADASTRAMENTO DAS COMISSÕES**

Os membros das Comissões de Sindicâncias ou PADs devem se cadastrar previamente junto à Gerência de Acompanhamento de Processos da Superintendência da Corregedoria Geral do Estado – CGE, momento em que irão receber treinamento e obter um *login* e uma s*enha* provisória que deve ser alterada imediatamente.

#### **3. ACESSO INICIAL**

O acesso à base de dados oficial do Sistema é realizado através da página: www.cge.go.gov.br/corregedoria. Este ambiente deve ser utilizado somente para a inserção de dados reais de processos administrativos disciplinares e de sindicâncias.

Os dados só serão efetivamente gravados no Sistema por meio do comando **"Confirma Dados"**. Portanto, antes de clicar no botão **"Confirma Dados"**, certifique-se de que todos os dados foram inseridos corretamente.

CGE - Controladoria-Geral do Estado

Superintendência da Corregedoria-Geral

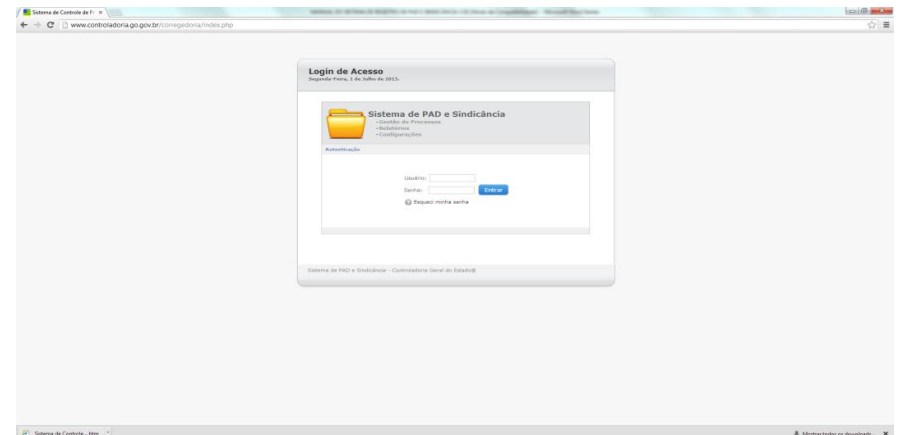

Para o primeiro acesso ao Sistema, o usuário deve preencher os campos *login* e s*enha* (provisória) e clicar no botão **"Entrar"**.

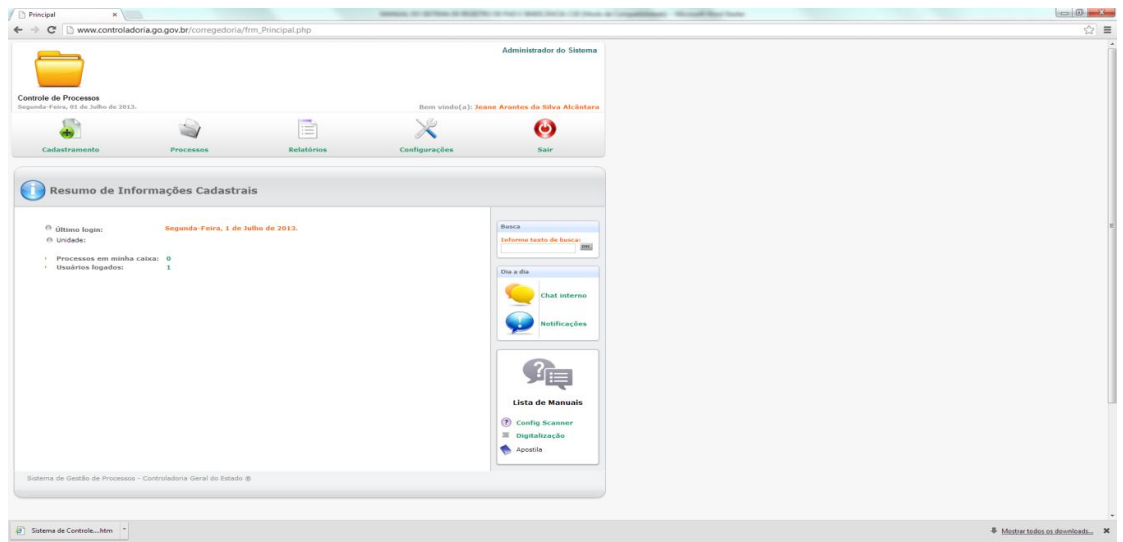

#### **3.1 ALTERAR SENHA**

Para alterar a senha provisória o usuário deve clicar no menu "**CONFIGURAÇÕES"** após a abertura da página o servidor cadastrado como "usuário comissão" e/ou "Gestor do Sistema", visualizará dois menus **"Alterar minha senha"** e **"Ver meus Acessos"**.

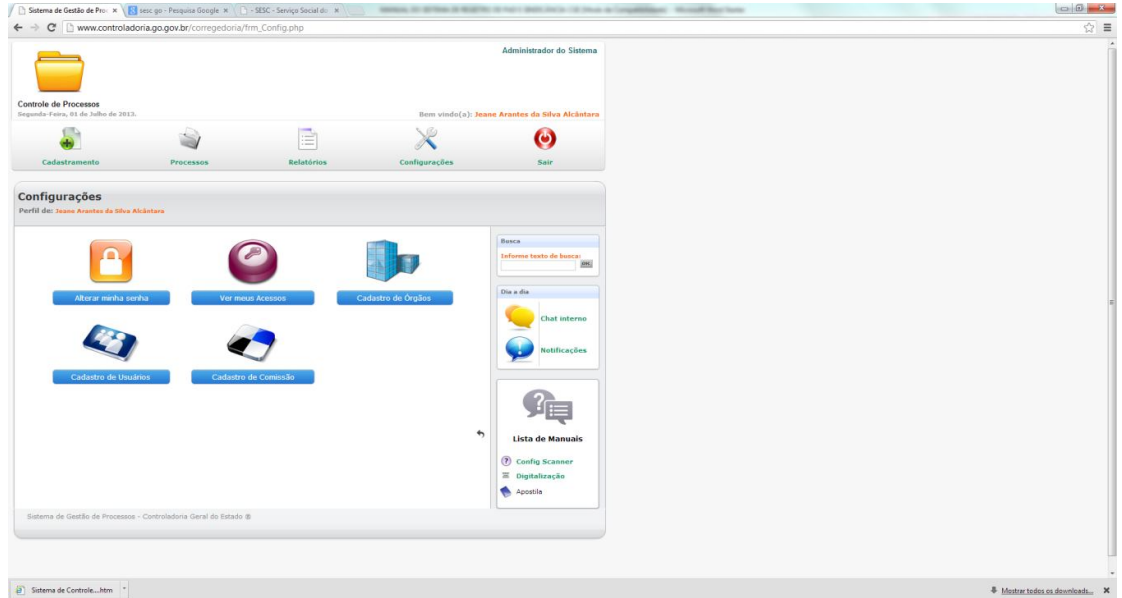

Para mudança de senha escolher a aba **"Alterar minha senha",** após abrir uma nova página inserir a senha provisória e em seguida inserir a nova senha por 2(duas) vezes, de livre escolha do usuário, clicar em **"Alterar senha"** para confirmar a alteração da senha. Obs.: a nova senha deverá ter no mínimo 6 caracteres, tanto só de números, ou só de letras ou de ambos.

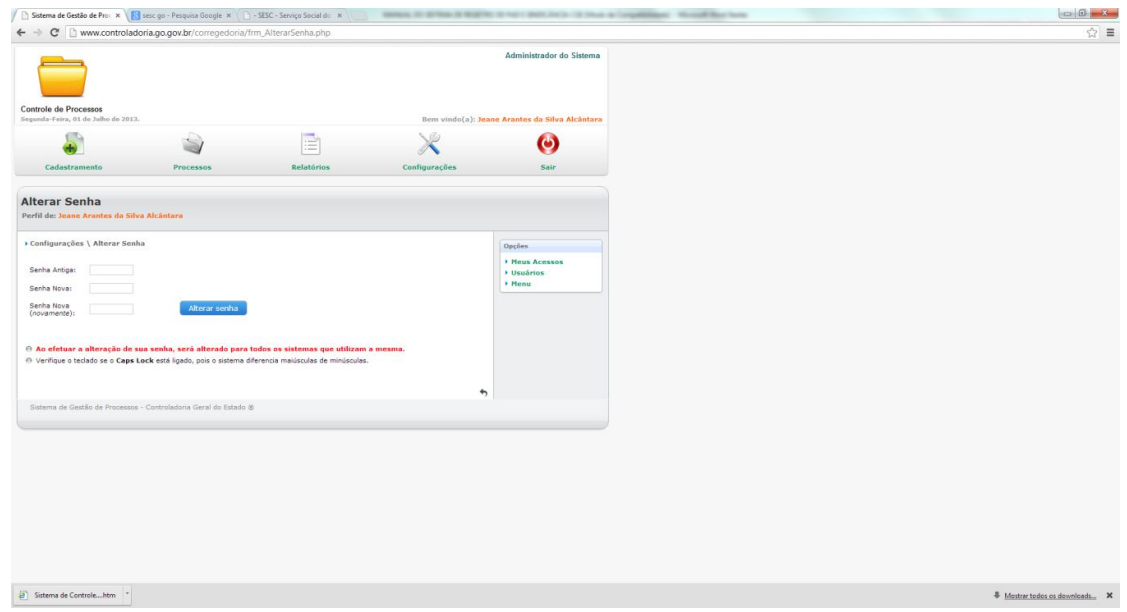

Em caso de esquecimento de senha basta inserir o *login* e clicar em **"Esqueci minha senha"**, que o Sistema automaticamente enviará uma nova senha para o email cadastrado.

Ao clicar no menu **"Ver meus Acessos"**, o Sistema abre uma nova página que dá possibilidade do usuário selecionar mês e ano para verificar seus acessos no Sistema

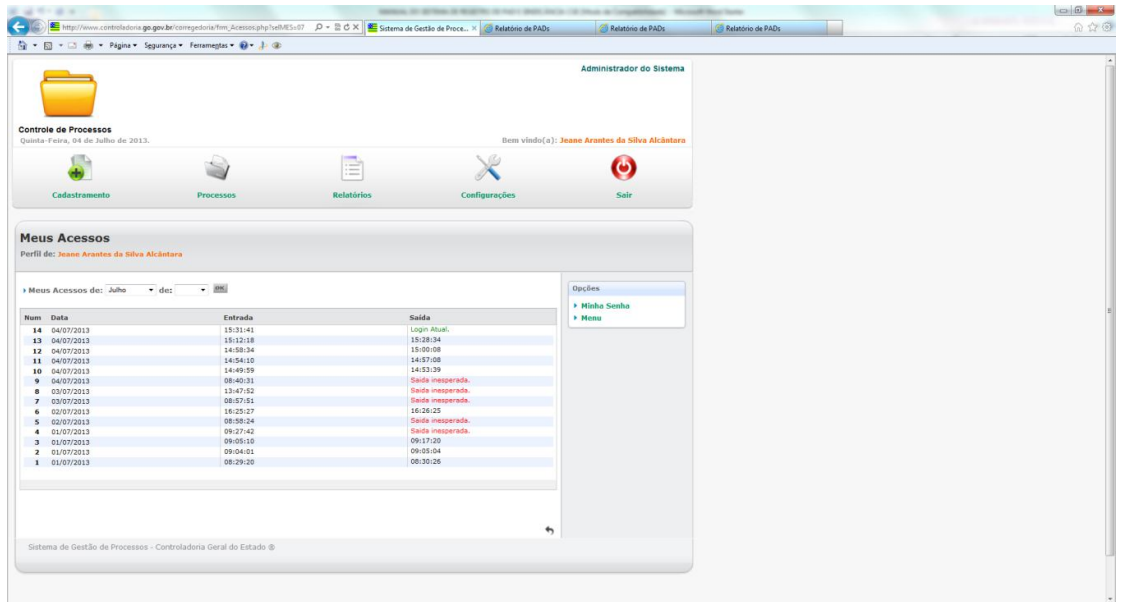

#### **4. CADASTRAMENTO DOS PROCEDIMENTOS**

Após efetuar o *login* no Sistema de Controle de PAD's e Sindicâncias da Controladoria-Geral do Estado, selecionar o menu "**CADASTRAMENTO"**, e ao abrir a página o usuário visualizará "**Formulário de Cadastramento"**, onde deverá selecionar seu órgão ou entidade, identificar a Comissão que está atuando no processo e inserir os seguintes dados:

**Número do processo**: neste campo inserir o número constante na etiqueta de protocolo do processo ,este número é aquele gerado pelo Sistema Eletrônico de Protocolo do Estado de Goiás-SEPNET, que foi instituído pelo Decreto nº. 6.571, de 23 de novembro de 2006, no momento da autuação/protocolo (procedimento que dá forma processual aos documentos que requeiram análises, informações e decisões).

**Tipo Processo**: neste campo selecionar o tipo de procedimento que está sendo cadastrado, como: Sindicância ou PAD.

**Número da Portaria e Data da Portaria**: é o constante no ato que determinar a instauração do procedimento - PORTARIA.

**D.O.E. / Data D.O.E.**: nestes campos incluir o número do Diário Oficial do Estado de Goiás, em que foi publicado o ato instaurador do processo, bem como a data da publicação.

**Data prevista para conclusão INSTRUÇÃO / Data prevista para conclusão RELATÓRIO FINAL**: nestes campos o usuário estipula e insere uma data dentro

do prazo processual previsto na legislação, em caso de PAD e, no caso de procedimento de Sindicância a previsão deve ser feita dentro do prazo determinado na Portaria instauradora.

**Tratamento prioritário**: este campo possibilita tratamento prioritário da tramitação processual, nos casos em que figure como parte ou interessado nos procedimentos administrativos as designadas nos dispositivos do art. 3º da Lei 13.800/2001.

**Anexo / Descrição do anexo**: campo onde possibilita que o ato instaurador seja anexado e descrito no Sistema.

**Resumo do Objeto**: neste quadro o usuário descreverá o resumo do fato e, caso houver, a devida tipificação legal.

No campo abaixo, onde contém **Nome, CPF, Matrícula,** é para inclusão do nome do servidor acusado e, caso houver, do sindicado, bem como CPF e Matrícula. Depois do preenchimento desses campos, clicar em "**Adicionar"**.

Após inserir todos os dados clicar em "**CONFIRMAR DADOS"**.

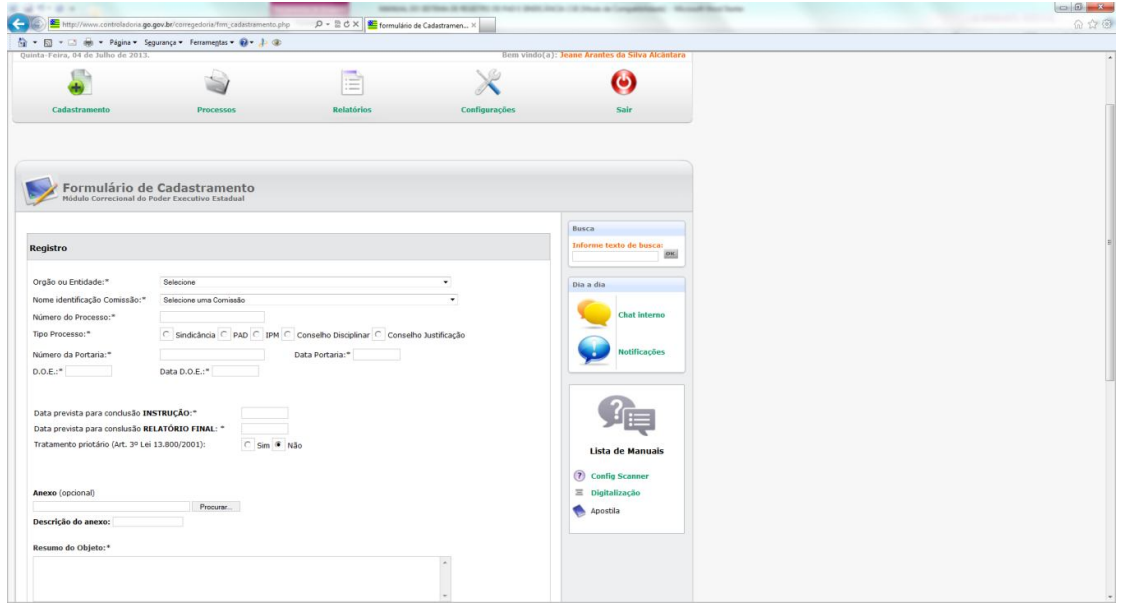

#### **5. PROCESSOS**

Após o cadastramento do processo, este passa a ser no Sistema um procedimento em andamento, cabendo ao usuário responsável de cada órgão, em cada fase processual, atualizar os dados no sistema.

Para efetuar a atualização dos dados processuais, o usuário após fazer o *login* no Sistema, deve clicar no menu "**PROCESSOS"** automaticamente abrirá uma página com todos os processos cadastrados no órgão (Lista de Processos).

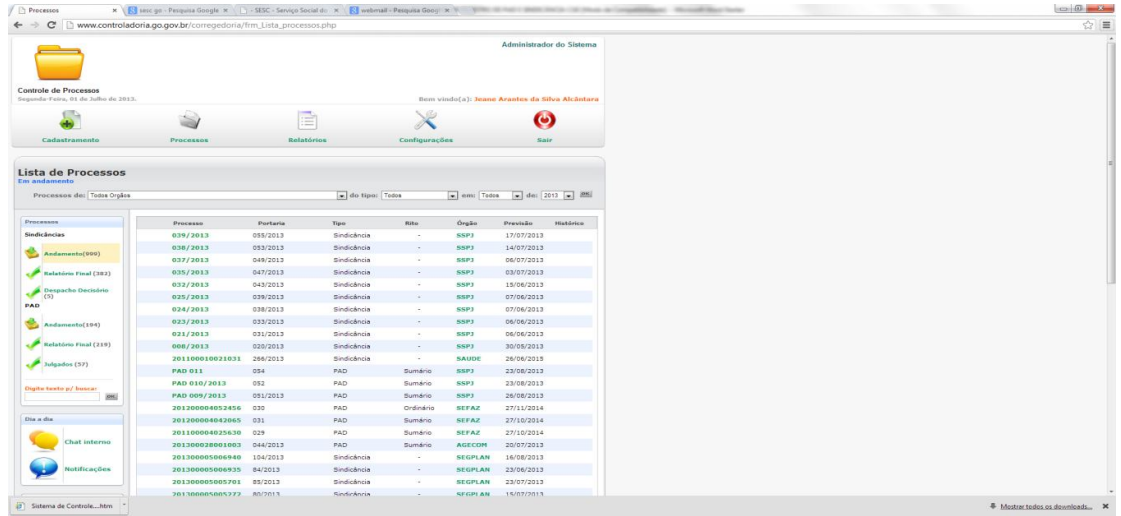

O Sistema permite ao usuário filtrar os dados pelo tipo de procedimento (PAD ou Sindicância), mês e ano de cadastramento, como também, promover todos os andamentos previstos na Lei nº. 10.460/88.

Visualizado o processo que necessita de andamento e para ter acesso aos seus dados, basta clicar no seu número (link em verde), ao abrir a página o usuário visualizará todos os dados cadastrados, definindo o tipo de andamento que aquele procedimento necessita, através dos menus: "**ATUALIZAR, SOBRESTAR, RELATÓRIO FINAL, JULGAMENTO (PAD) e DESPACHO DECISÓRIO" (Sindicância)**, que ficam na caixa **"Opções"** do lado direito da página.

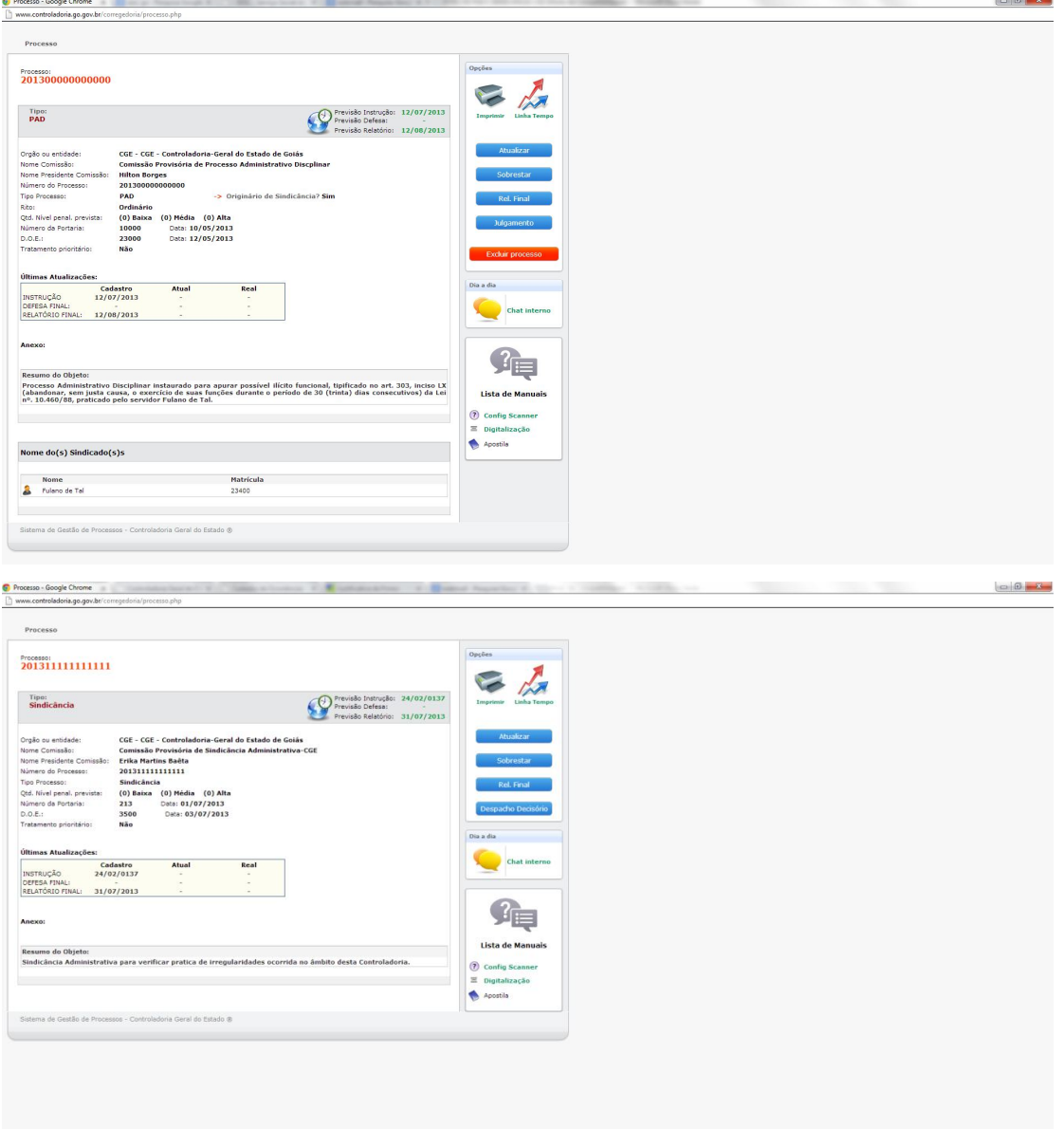

#### **5.1 - ATUALIZAR DADOS**

### **PRORROGAÇÃO**

Ao clicar na aba "**ATUALIZAR"** do processo à atualizar, o Sistema abrirá uma página, onde se pode atualizar uma **"Nova Data prevista para conclusão INSTRUÇÃO"**, **"Nova Data prevista para conclusão RELATÓRIO FINAL"** tanto para PADs ou Sindicâncias, estas datas devem estar dentro do prazo de prorrogação que precisa ser justificado, preenchendo o quadro conforme previsto no ato de prorrogação e, também, a

- Número e Data da Portaria de Prorrogação (PAD ou Sind.);

- Número e Data do Diário Oficial do Estado que ocorreu a publicação do ato (PAD ou Sind.);

- Data real da conclusão da Instrução processual (PAD ou Sind.);

- Indicar o órgão de arquivo processo (PAD ou Sind.);

- Indicar se o procedimento instaurado possui vínculo com a CGE – nos

casos de processos instaurados através de solicitação do Secretário-Chefe da CGE (PAD ou Sind.).

Após a inserção de todos os dados solicitados **anexar cópia do Ato de Prorrogação**, e depois clicar no botão **"CONFIRMA DADOS"**.

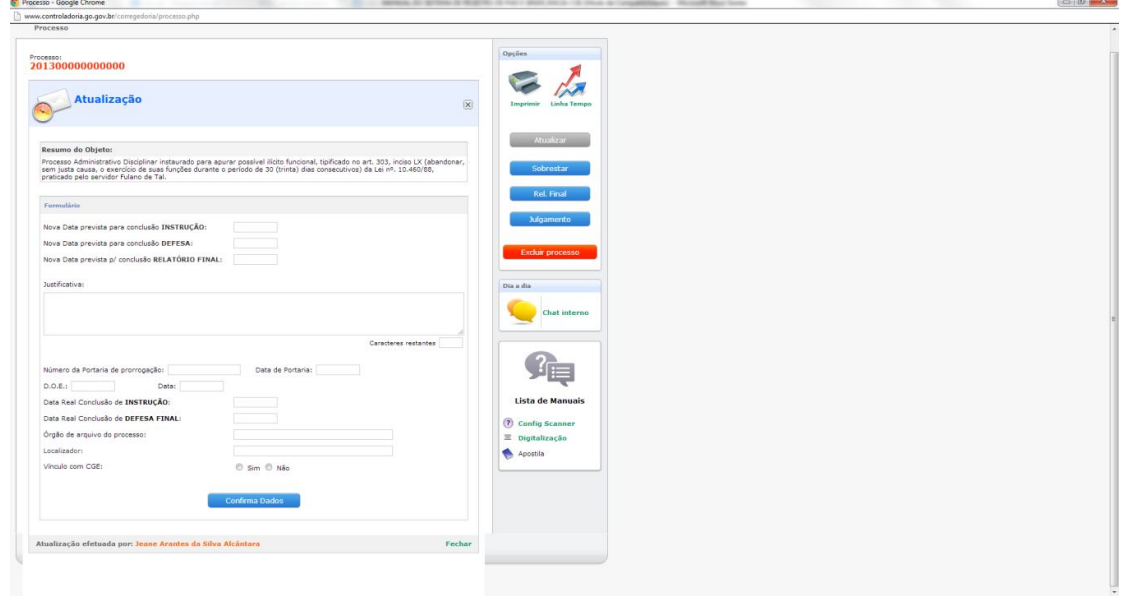

#### **SOBRESTAMENTO DOS AUTOS**

Caso o procedimento cadastrado (PAD ou Sindicância) esteja aguardando decisão judicial ou por ausência de citação do acusado (art. 331, § 4º da Lei 10.460/88), para atualizar no sistema, após inserir *login* e *senha* do usuário, escolher o processo que se quer sobrestar e clicar na aba "**SOBRESTAR"**, preencher os dados solicitados no formulário, Justificar o sobrestamento e após clicar em **"Confirma Dados"**.

CGE - Controladoria-Geral do Estado

Superintendência da Corregedoria-Geral

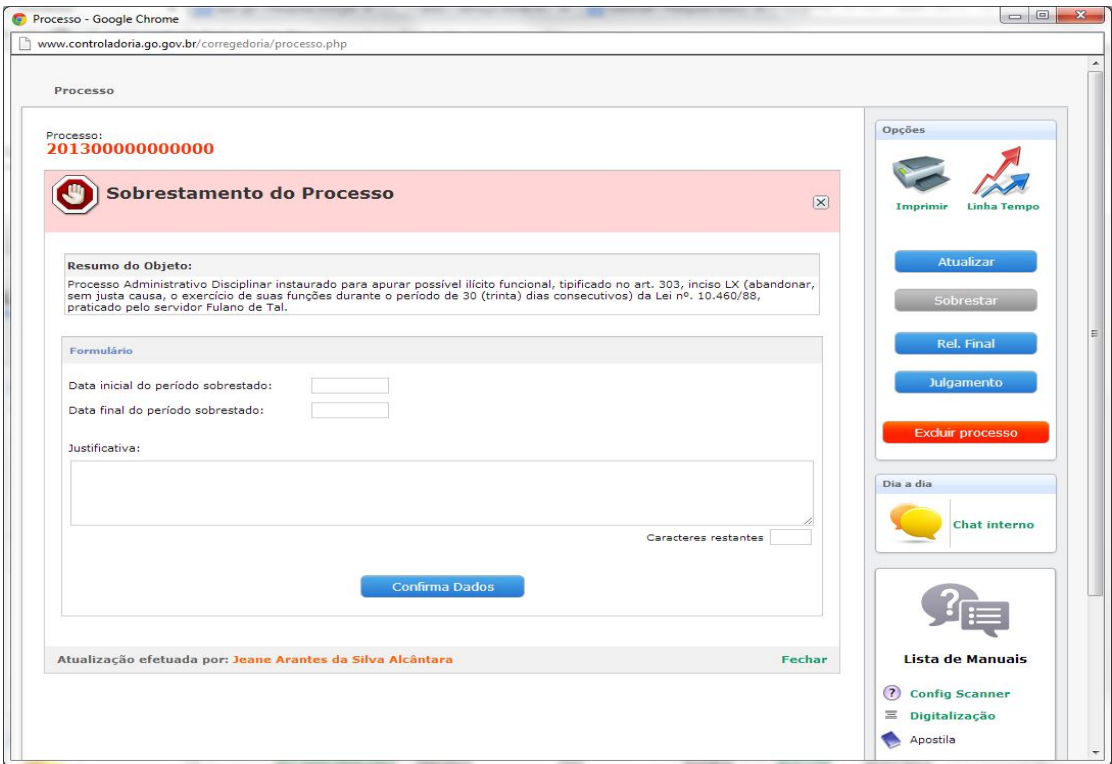

#### **5.2 PROCEDIMENTO ADMINISTRATIVO DISCIPLINAR**

### **RELATÓRIO FINAL**

No momento em que o procedimento Administrativo Disciplinar estiver em fase de Relatório Final o andamento no Sistema da CGE será realizado por meio da aba "**RELATÓRIO FINAL"**, esta fase registra a data em que o processo foi finalizado pela Comissão Processante, a data em que foi encaminhado para a autoridade julgadora e o cargo da referida autoridade. Ao final o usuário deve descrever no campo **"Sugestão da Comissão**", a conclusão em que chegaram os membros da Comissão Processante, devidamente tipificada e fundamentada.

Antes de clicar em **"Confirma Dados"**, conferir se os dados inseridos estão corretos.

# CGE - Controladoria-Geral do Estado

Superintendência da Corregedoria-Geral

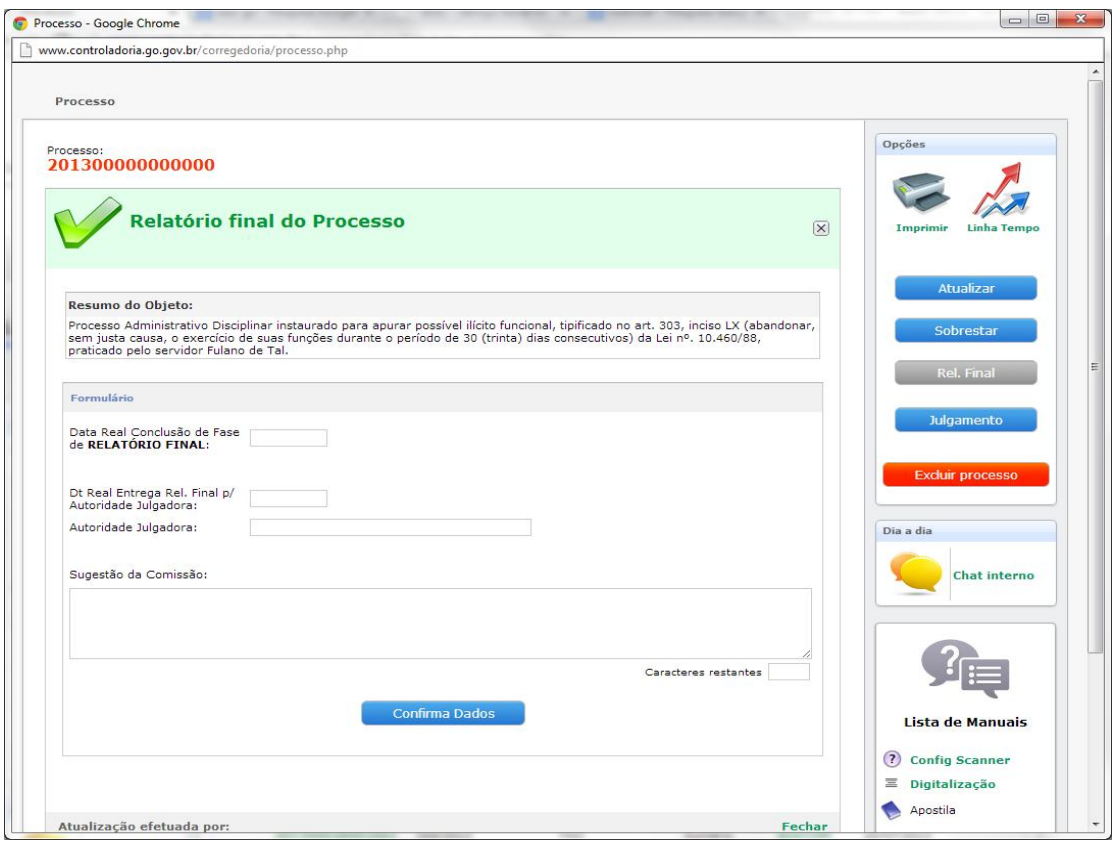

#### **JULGAMENTO**

Após o julgamento do PAD pela autoridade julgadora, o usuário deverá informar a decisão, clicando na aba **"JULGAMENTO"** e aberta à página, selecionar uma das opções, conforme a decisão proferida:

**- Absolvição**: se o servidor acusado foi absolvido ou teve o processo arquivado por ausência de provas que caracterizassem a sua culpa ou dolo;

- Apenado com uma das penas prevista no art. 311 da Lei nº. 10.460/88, selecionar a penalidade a ser aplicada: **Repreensão, Suspensão, Demissão, Cassação de Aposentadoria ou Disponibilidade, Multa, Destituição de Mandato e**

**- Penalidade Prescrita**: é a extinção da punibilidade pelo decurso de prazo estabelecido no art. 322, incisos I e II, da Lei nº 10.460/88..

O quadro **"Registros Complementares"** foi criado para que o usuário transcreva a sugestão apresentada pela Comissão Processante, com a devida fundamentação legal.

Esta página de **"Julgamento"**, apesar de ser um ato do titular da Pasta e em caso de aplicação de penalidade de demissão por parte do Governador do Estado, naqueles órgãos em que não foi delegada competência, cabe ao usuário habilitado de cada órgão inserir os dados relativos ao julgamento do processo.

Os campos devem estar preenchidos corretamente, pois será a partir dessas informações que o Sistema irá gerar Relatório com os devidos quantitativos para a divulgação de relatório semestral das atividades relacionadas às corregedorias setoriais e comissões processantes e sindicantes no âmbito dos órgãos e das entidades do Poder Executivo do Estado de Goiás, no Portal da Transparência do Governo do Estado de Goiás.

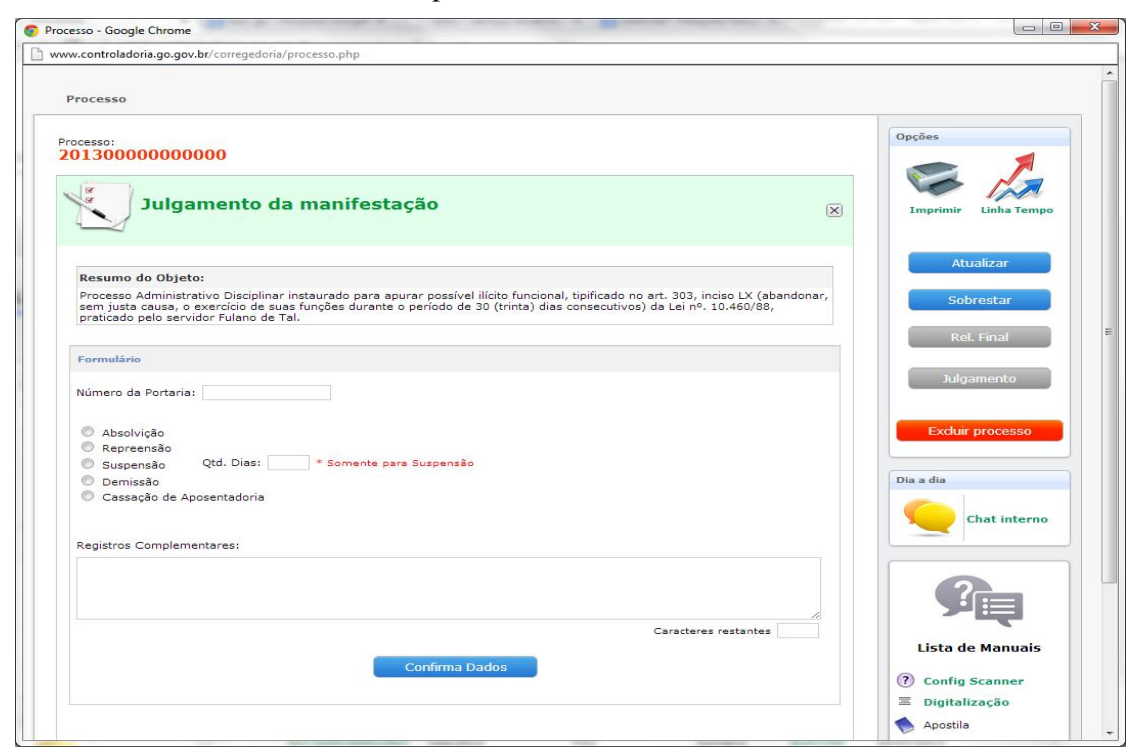

#### **5.3 PROCEDIMENTO DE SINDICÂNCIA**

#### **RELATÓRIO FINAL**

A Comissão de Sindicância ao finalizar o procedimento, executará o cadastramento dos dados conclusivos, após listar os processos cadastrados, clicar no processo que se deseja atualizar com os dados da sugestão proferida pela Comissão, o Sistema abrirá uma nova página com todos os dados anteriormente inseridos.

Na caixa a direita do Sistema clicar na aba "**RELATÓRIO FINAL"**, ao abrir a página preencher os campos: **"Data Real Conclusão da Fase de RELATÓRIO** 

**FINAL"; "Data Real Entrega Relatório Final para Autoridade Julgadora"**, indicar quem é a **"Autoridade Julgadora"**, selecionar o que foi sugerido pela Comissão **"Arquivamento"** ou **"Instauração de PAD"** e descrever no quadro **"Sugestão da Comissão"**, a fundamentação legal e caso seja a sugestão de abertura de PAD, indicar nome do suposto acusado e enquadrar a transgressão verificada dentre as que estão previstas no art. 303 e 304 da Lei nº. 10.460/88.

Após clicar em **"Confirma Dados"**, para que o Sistema grave os dados cadastrados.

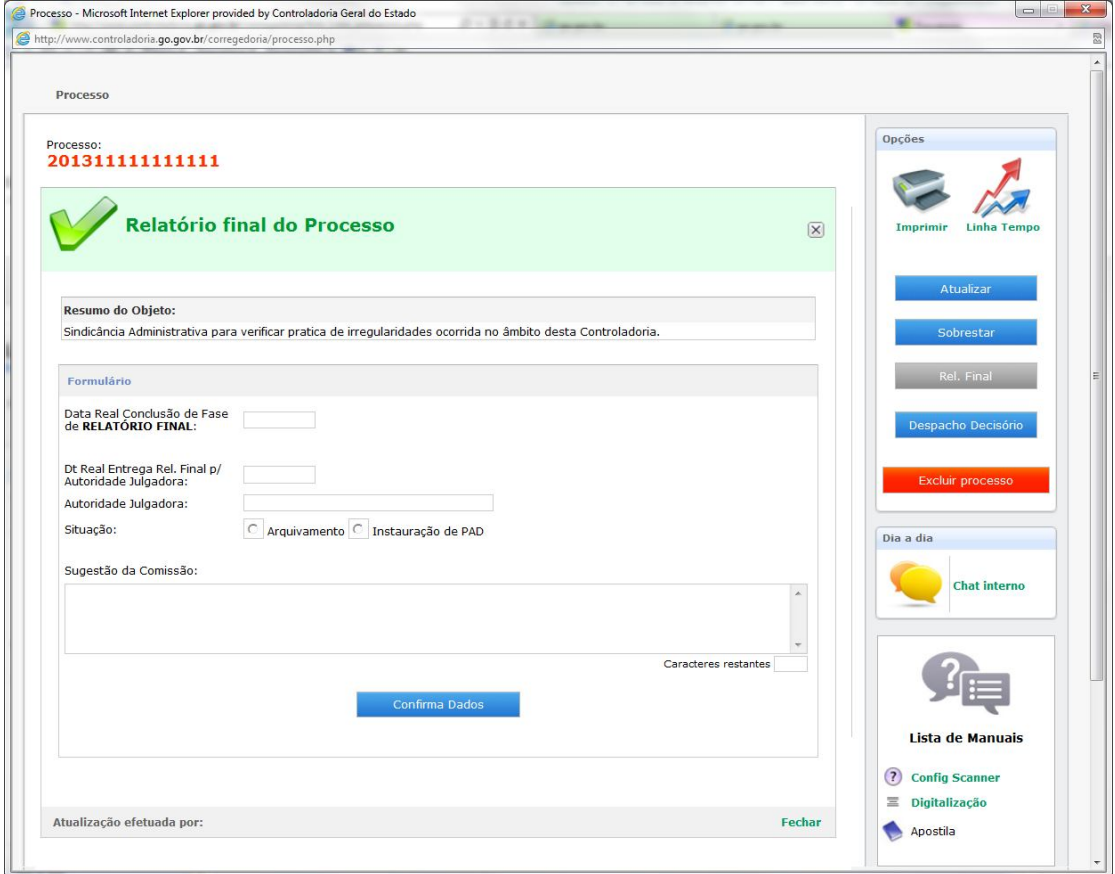

### **DESPACHO DECISÓRIO**

O Despacho Decisório, embora seja o ato final do titular da Pasta em procedimentos de Sindicância, cabe ao usuário do sistema cadastrar os dados da decisão final no Sistema de Controle da CGE.

Após concluída a fase anterior **"RELATÓRIO FINAL"** o processo não aparecerá mais na lista de processos. Para localizar o processo clicar, primeiramente em **"PROCESSOS"** e depois em **"DESPACHO DECISÓRIO"** localizado na caixa a esquerda

digitando o número do processo, ou nome do sindicado ou o número da portaria na caixa de busca localizada na parte inferior do lado esquerdo do vídeo **"DIGITE TEXTO P/BUSCA".**  Em seguida clicar no processo em que se deseja atualizar com os dados do Despacho Decisório, após o sistema abrir uma nova página com todos os dados anteriormente inseridos naquele procedimento, no quadro a direita da página clicar na aba **"Despacho Decisório"**, ao abrir a página preencher o "**Nº e Data do Ato"** - este ato pode ser por Portaria e/ou Despacho.

Selecionar a determinação aplicada: "**Arquivamento; Abertura de PAD; Novas Diligências e Suspensão das Atividades de Sindicância",** conforme previsão contida no artigo 327, § 4º da Lei nº. 10.460/88.

Após, no quadro **"Registros Complementares",** descrever a decisão com a devida fundamentação legal e clicar em **"Confirma Dados"** para que o Sistema grave as informações inseridas.

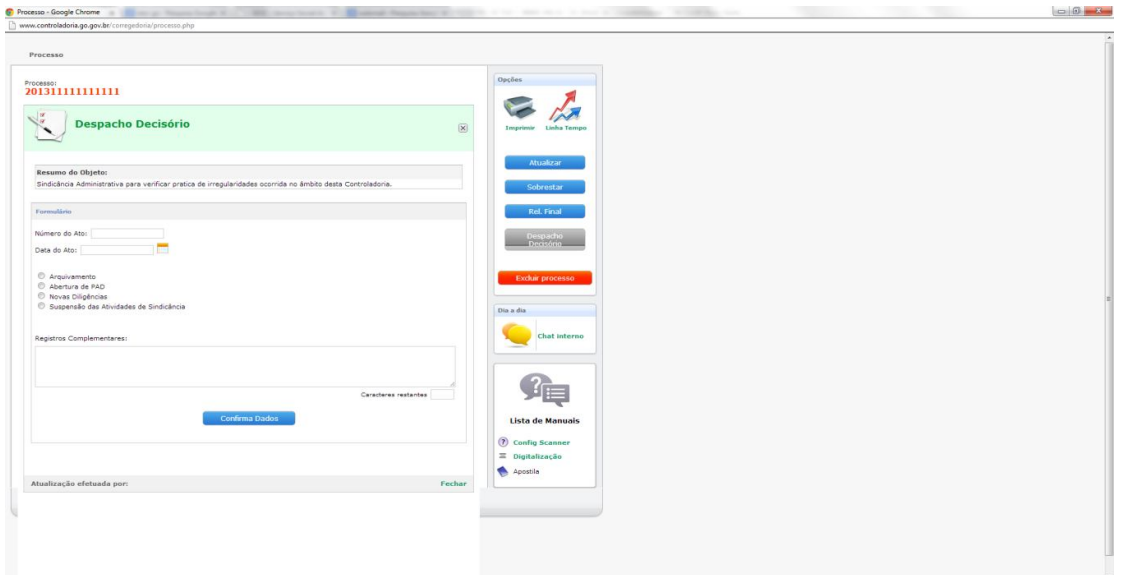

#### **5.4 VISUALIZAR HISTÓRICO**

A cada atualização realizada, os dados ficam gravados no Sistema de Controle, para que o usuário visualize esses dados basta clicar no processo escolhido (link verde) ao abrir a página com os dados inseridos inicialmente (primeiro cadastro), clicar na aba **"Histórico"** que fica acima do número do processo, automaticamente abre-se uma nova página onde o usuário poderá visualizar todas as atualizações inseridas.

# CGE - Controladoria-Geral do Estado

Superintendência da Corregedoria-Geral

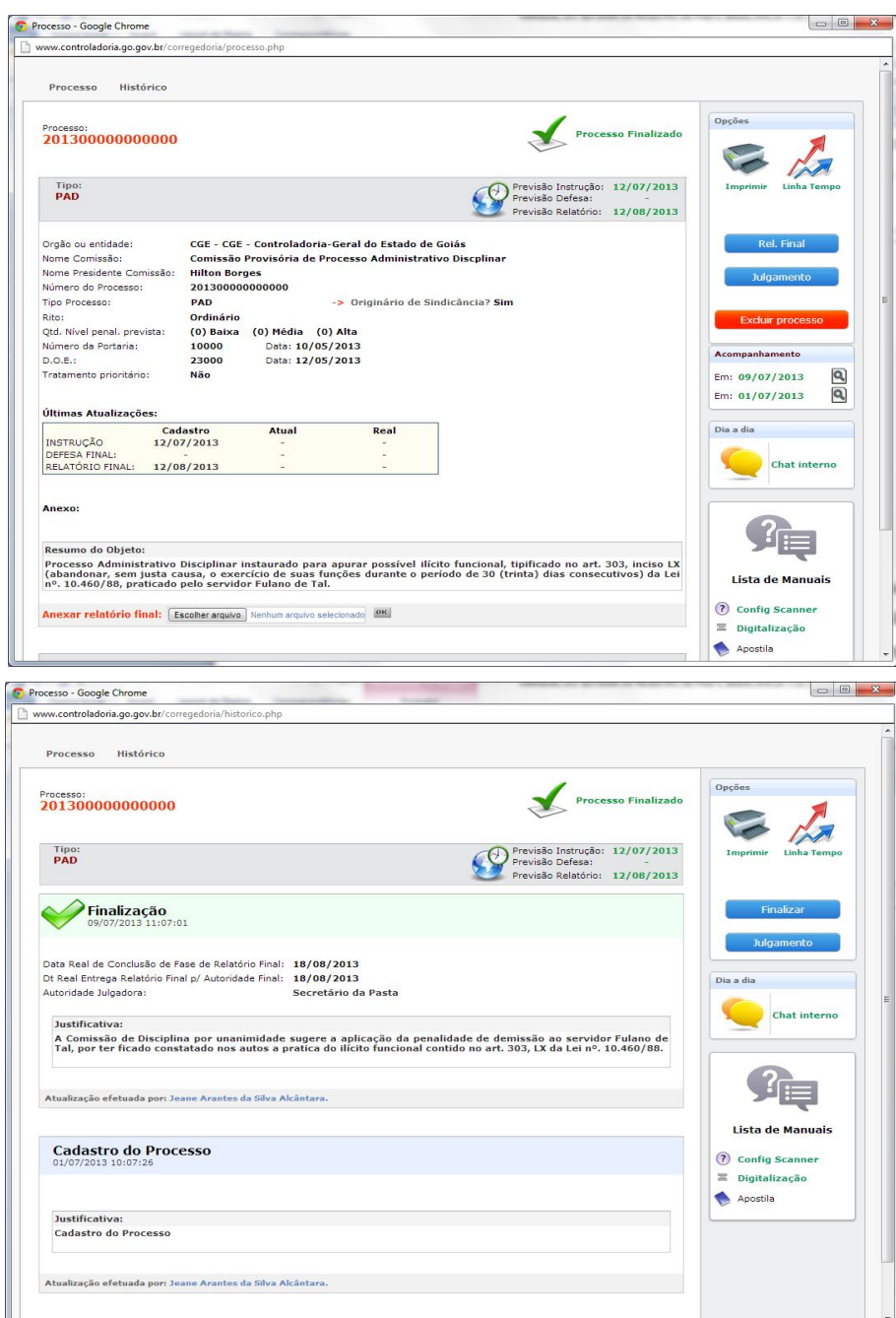

### **6. GERAR RELATÓRIOS**

Por meio do menu "Relatórios" o Sistema gerará relatório contendo todas as informações registradas sobre os procedimentos disciplinares e de sindicâncias.

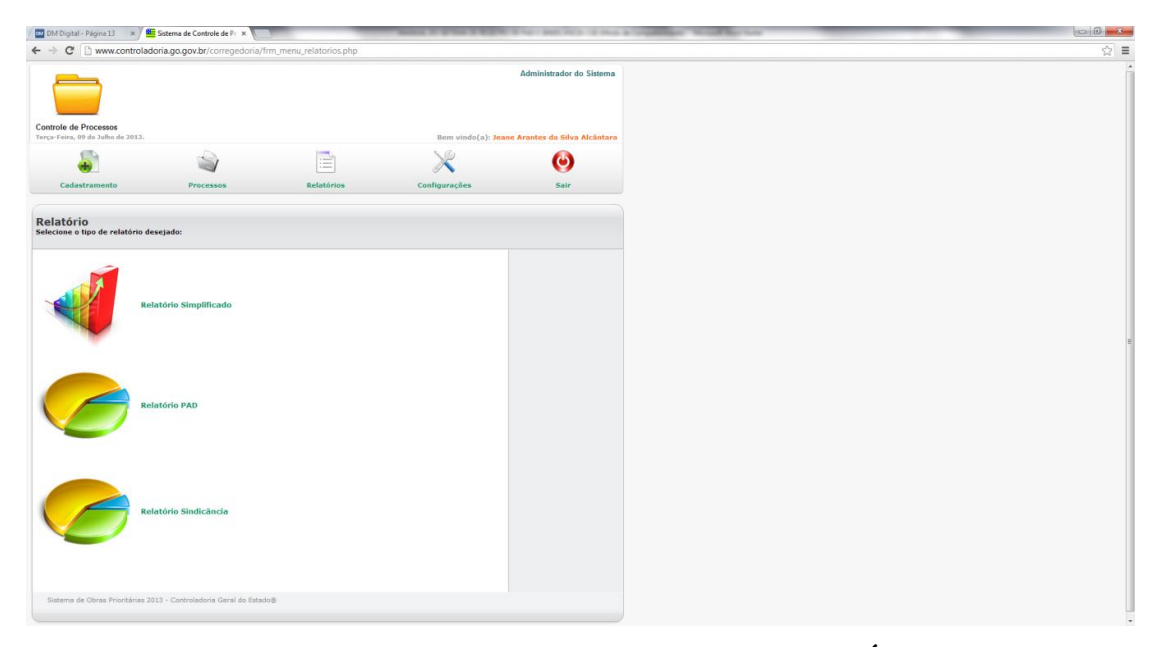

Esta funcionalidade é acessada via menu "**RELATÓRIOS"**, ao se abrir a página o usuário poderá visualizar 03 (três) opções de Relatórios:

- **Simplificado**: será gerado um relatório com o quantitativo de PAD's e Sindicâncias cadastrado no órgão ou entidade e respectiva totalização;

- **PAD e Sindicância**: dá opção por período e, ao se definir o período desejado e clicar em **"Gerar Relatório"** o Sistema gera um relatório com o quantitativo conforme andamento dos procedimentos cadastrados.

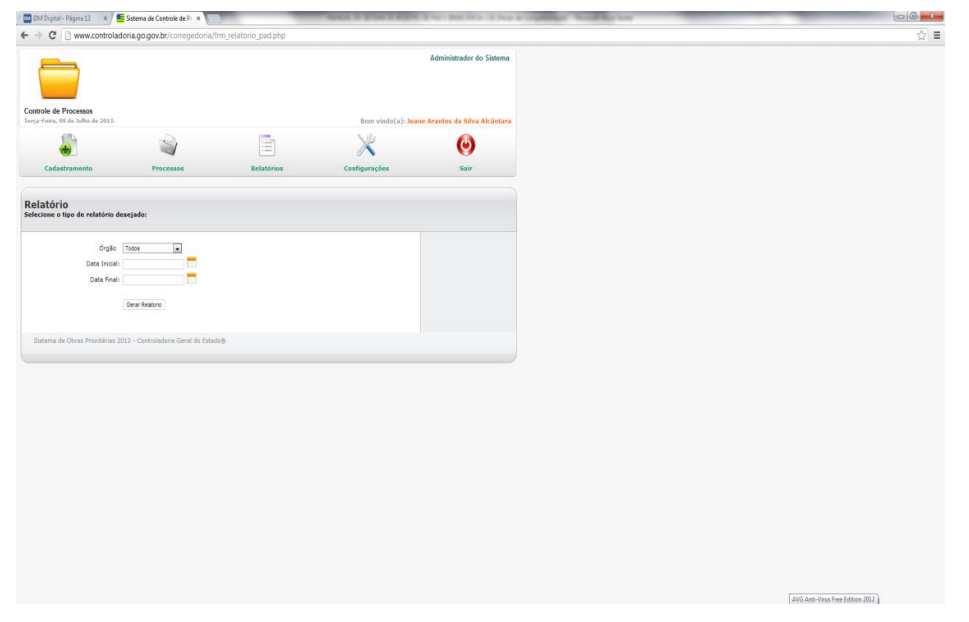

A impressão dos relatórios pode ser efetuada clicando em **"Imprimir Relatório".**

O menu **"digite texto p/ busca"**, localizado do lado esquerdo da página de Processos **"Lista de Processos"**, na caixa de processos abaixo dos tipos de procedimentos – **Sindicâncias e PAD**, possibilita a pesquisa dos processos cadastrados, sendo possível visualizar apenas aqueles que se enquadram no nível hierárquico de acesso do usuário. Este nível de acesso ao Sistema de Controle da CGE é definido no momento de habilitação do usuário no sistema, que pode ser como:

- **"Usuário Comissão"**: Tem acesso a visualizar, dar andamento e buscar, somente aqueles processos que foram cadastrados por meio de seu *login* e *senha*.

- **"Gestor"**: O acesso do usuário habilitado como gestor, dá acesso a visualizar, dar andamento e buscar, todos os processos cadastrados no órgão ou entidade do Poder Executivo Estadual.

Para que o Sistema filtre os processos constantes na **"Lista de Processos"**, pelo sistema de "**BUSCA"**, basta inserir no campo **"Digite texto p/ busca"** o número do processo, ou o nome do sindicado/indiciado ou o número da portaria de instauração do procedimento que se deseja visualizar e clicar em OK.

Por meio deste menu os usuários terão acessos, também, aos processos de sindicâncias para a inclusão dos dados relativo a decisão proferida no **"DESPACHO DECISÓRIO".**

#### **8. ANEXO DE DOCUMENTOS**

O Sistema de Controle de PAD e de Sindicância da CGE permite a anexação das principais peças dos procedimentos ao respectivo cadastro no Sistema.

A anexação não é obrigatória, devendo ser utilizada a critério dos órgãos e entidades com o intuito de melhorar seus controles, bem como aprimorar a comunicação com a Superintendência da Corregedoria-Geral do Estado.

Podem ser inseridas - Portarias, Despachos, Relatórios Finais, Julgamentos e demais atos relativos ao andamento legal dos procedimentos.

Observe-se que a inclusão de documentos no Sistema não dispensa a comunicação formal com a Controladoria-Geral do Estado de Goiás (art. 7º do Decreto nº. 7.902/2013).

#### **9. CHAT INTERNO**

O comunicador interno é um Chat de Mensagens instantâneas que permite aos servidores cadastrados a se comunicarem em tempo real pela Internet, sem a necessidade de deslocamento ou uso de ligações telefônicas.

Esta opção de conversação tem o objetivo de facilitar a busca de informações/dúvidas do usuário com o Administrador do Sistema.

#### **10. LINHA DO TEMPO**

Após visualizar os dados cadastrados de um processo, clicando em seu número (link verde), ao abrir a página o usuário visualizará na caixa **"Opções",** do lado direito da página, a aba "**Linha Tempo"**, ao clicar nessa aba o sistema abre uma página onde o usuário visualizará as fases do procedimento, desde seu cadastro inicial até a última atualização realizada.

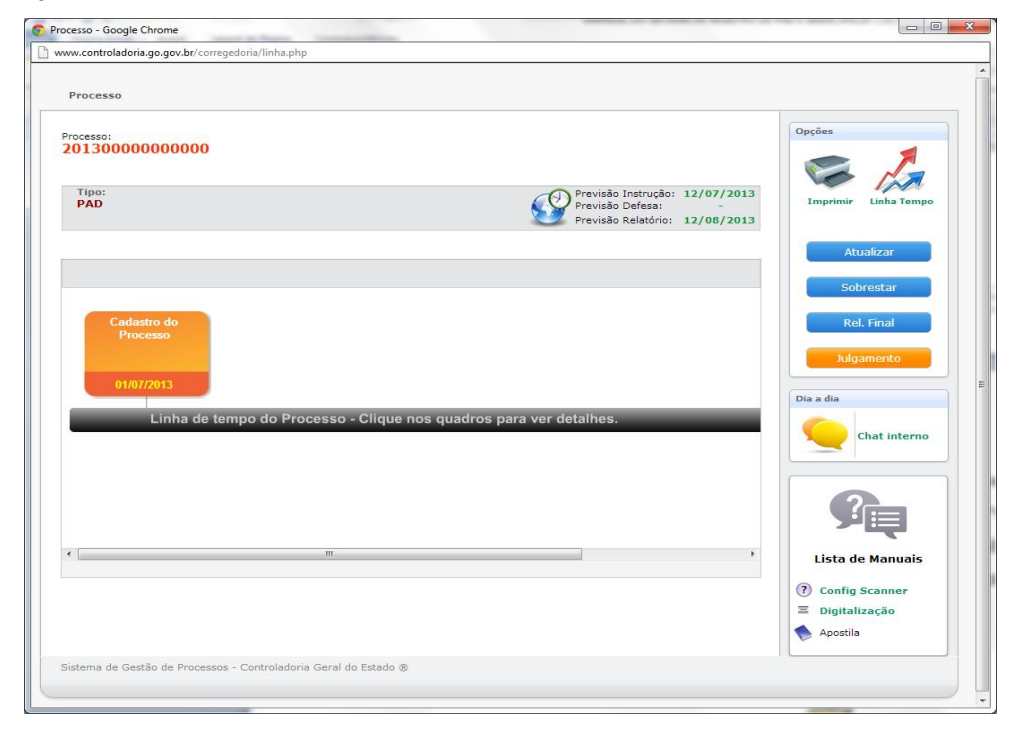

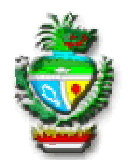

**GOVERNO DO ESTADO DE GOIÁS Secretaria de Estado da Casa Civil**

**DECRETO Nº 7.902, DE 11 DE JUNHO DE 2013.**

Dispõe sobre a implantação e o uso do sistema de controle de processos administrativos disciplinares e sindicâncias, no âmbito dos órgãos e das entidades do Poder Executivo do Estado de Goiás, e dá outras providências.

O GOVERNADOR DO ESTADO DE GOIÁS, no uso de suas atribuições constitucionais e legais, com fundamento nos arts. 37, IV, da Constituição do Estado de Goiás, 7º, inciso I, alínea "e", e seu § 1º, inciso II, da Lei nº 17.257, de 25 de janeiro de 2011, alterada pela Lei nº 17.667, de 20 de junho de 2012, e 1º, inciso VII, do Regulamento da Controladoria-Geral do Estado, aprovado pelo Decreto nº 7.396, de 07 de julho de 2011, e tendo em vista o que consta do Processo n. 201111867000509,

#### DECRETA:

Art. 1º Fica instituído o Sistema de Controle de Processos Administrativos Disciplinares e Sindicâncias na Controladoria-Geral do Estado de Goiás, em plataforma Web, que consiste em ferramenta informatizada com o objetivo de registrar, acompanhar e controlar os procedimentos administrativos disciplinares e sindicâncias, instaurados no âmbito dos órgãos e das entidades do Poder Executivo do Estado de Goiás.

Art. 2º As corregedorias setoriais e as comissões de processos administrativos disciplinares e sindicâncias, permanentes e temporárias, existentes no âmbito dos órgãos e das entidades do Poder Executivo do Estado de Goiás, deverão utilizar o Sistema de Controle de Processos Administrativos Disciplinares e Sindicâncias desenvolvido pela Controladoria-Geral do Estado de Goiás para fazer a gestão dos respectivos processos.

Parágrafo único. O acesso ao Sistema de Controle de Processos Administrativos Disciplinares e Sindicâncias se dará por meio do sítio eletrônico da

Controladoria-Geral do Estado de Goiás em plataforma Web, que será acessado pelo endereço eletrônico www.cge.go.gov.br/corregedoria, mediante prévio cadastramento e uso de senha individual e intransferível.

Art. 3º Os acessos e registros cadastrais de cada processo administrativo disciplinar e sindicância, conforme disposto no Sistema de Controle de Processos Administrativos Disciplinares e Sindicâncias, serão feitos exclusivamente pela respectiva comissão sindicante ou processante e órgão correcional setorial.

Parágrafo único A Controladoria-Geral do Estado de Goiás, por intermédio da Superintendência da Corregedoria-Geral do Estado, representada pela sua Superintendente e pelo Gerente de Acompanhamento de Processos, no desempenho das suas atribuições regimentais, tem acesso livre para gerar relatórios:

I - existentes no Sistema de Controle de Processos Administrativos Disciplinares e Sindicâncias, com vistas a acompanhar o andamento dos processos e dar suporte técnico aos órgãos e às entidades responsáveis;

II - para análise e fomento ao Portal da Transparência do Governo do Estado de Goiás.

Art. 4º A Superintendência da Corregedoria-Geral do Estado, supervisionada pelo Subchefe da Controladoria-Geral do Estado de Goiás, deverá coordenar a implantação e o uso do Sistema de Controle de Processos Administrativos Disciplinares e Sindicâncias do Poder Executivo Estadual pelas corregedorias setoriais e pelas comissões sindicantes e processantes disciplinares, formalmente constituídas, considerando, ainda, a aplicação de prévio treinamento aos seus membros que deverão ser cadastrados como usuários e gestores junto ao Sistema de Controle de Processos Administrativos Disciplinares e Sindicâncias.

§ 1º A implantação e o uso, inclusive treinamentos, do Sistema de Controle de Processos Administrativos Disciplinares e Sindicâncias por parte das corregedorias setoriais e comissões sindicantes e processantes disciplinares obedecerá a cronograma a ser elaborado pela Superintendência da Corregedoria-Geral do Estado.

§ 2º As corregedorias setoriais e as comissões sindicantes e processantes disciplinares, formalmente constituídas, no âmbito dos órgãos e das entidades do Poder Executivo do Estado de Goiás, deverão dispor de conexão via internet para os seus equipamentos de informática como condição básica para implantação e uso do sistema

disponível em plataforma Web.

Art. 5º Os processos instaurados a partir da publicação deste Decreto deverão ter seus dados cadastrados junto ao Sistema de Controle de Processos Administrativos Disciplinares e Sindicâncias para acompanhamento e conclusão.

§1º Para o cadastramento dos processos administrativos disciplinares e sindicâncias para o uso das facilidades do Sistema de Controle de Processos Administrativos Disciplinares e Sindicâncias, a Controladoria-Geral do Estado de Goiás deverá disponibilizar Manual do Usuário e providenciar os respectivos treinamentos como forma de habilitar seus usuários.

§2º A instauração dos processos administrativos disciplinares e sindicâncias, no âmbito dos órgãos e das entidades do Poder Executivo do Estado de Goiás, deverá, imediatamente após a publicação da portaria respectiva, ser registrada no Sistema de Controle de Processos Administrativos Disciplinares e Sindicâncias da Controladoria-Geral do Estado para o acompanhamento das fases processuais e para avaliação do cumprimento de prazos previstos em lei.

Art. 6º A competência para dirimir dúvidas e prestar esclarecimentos quanto ao uso das facilidades disponíveis no Sistema de Controle de Processos Administrativos Disciplinares e Sindicâncias da Controladoria-Geral do Estado de Goiás é da Superintendência da Corregedoria-Geral do Estado, competindo-lhe interagir, quando necessário, com a área de tecnologia da informação da Superintendência de Gestão, Planejamento e Finanças, da Controladoria-Geral do Estado de Goiás, sempre que se tratar do programa de informática propriamente dito.

Art. 7º O uso contínuo do Sistema de Controle de Processos Administrativos Disciplinares e Sindicâncias do Poder Executivo Estadual, por meio dos registros dos dados de controles dos processos administrativos disciplinares e sindicâncias, não dispensa outras comunicações formais adicionais com a Controladoria-Geral do Estado de Goiás.

Parágrafo único. A Controladoria-Geral do Estado de Goiás elaborará e divulgará relatório semestral das atividades relacionadas às corregedorias setoriais e comissões sindicantes e processantes instauradas no âmbito dos órgãos e das entidades do Poder Executivo do Estado de Goiás.

Art. 8º Os Conselhos de Administração, no âmbito das empresas estatais,

deverão, em Assembleia-Geral, determinar a aplicação, nas respectivas entidades, das normas deste Decreto.

Art. 9º Os órgãos e as entidades do Poder Executivo deverão instituir, no prazo de 30 (trinta) dias, Comissão Permanente de Sindicância e de Processo Administrativo Disciplinar.

Art. 10. Os atos complementares necessários para a implementação deste Decreto ficarão a cargo da Controladoria-Geral do Estado.

Art. 11. Fica revogado o art. 4º do Decreto nº 7.041, de 28 de dezembro de 2009.

Art. 12. Este Decreto entra em vigor na data de sua publicação.

PALÁCIO DO GOVERNO DO ESTADO DE GOIÁS, em Goiânia, aos 11 de junho de 2013, 125º da República.

### MARCONI FERREIRA PERILLO JÚNIOR (D.O. de 14-06-2013)

*Este texto não substitui o publicado no D.O. de 14-06-2013.*